# **Einkaufschip**

Skizze aus Einzelteilen zusammensetzen

- Skizze aufpolstern
- Tasche erzeugen
- Rundungen erzeugen

**Einen Einkaufschip designen.**

Es soll ein Einkaufswagenchip entworfen werden, der mit einem Steg und einer Öse am Schlüsselring befestigt werden können soll, die Vorgaben sehen folgendermaßen aus (alle Maße in mm):

#### **1. Schritt: Chip erzeugen**

 $0.50$ 

- Beginne ein neues Dokument
- Wähle den Arbeitsbereich Part-Design
- •Erstelle eine neue Skizze
- Wähle die XY-Ebene aus und bestätige mit OK.

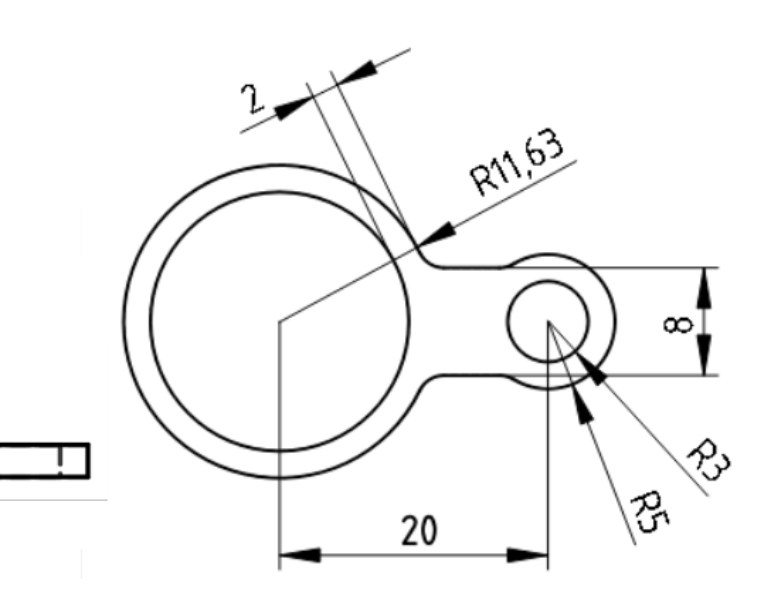

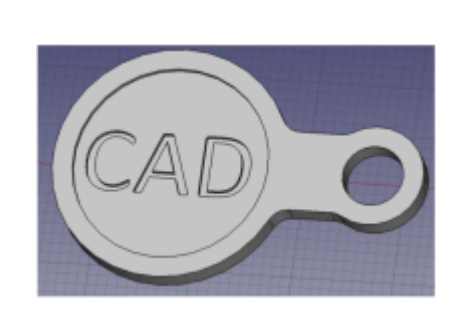

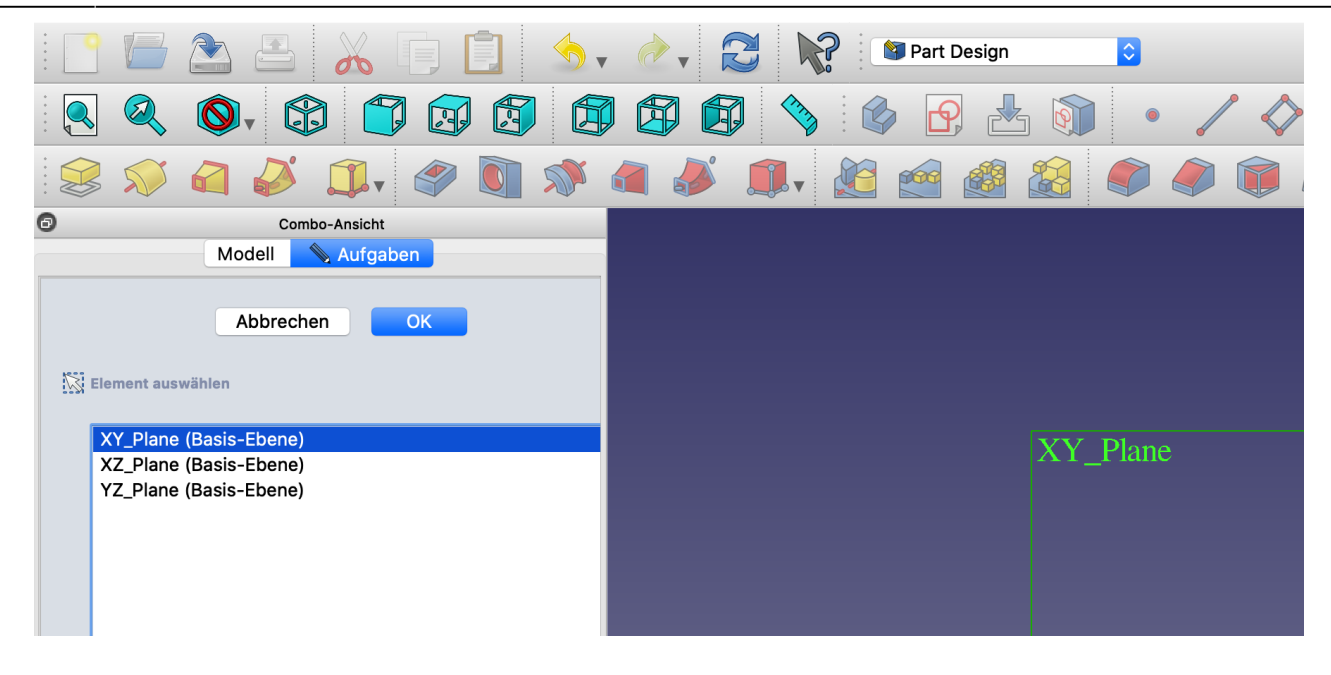

•Zeichne einen Kreis mit Mittelpunkt im Ursprung. Der Ursprung ändert seine Farbe, wenn du mit dem Mauszeiger genau darauf bist. Außerdem kommt das

Punktsymbol $\bullet$  neben dem Mauszeiger dazu:

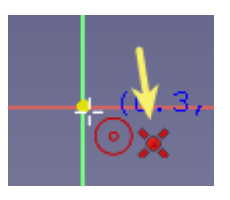

- Markiere den Kreis. Bemaße  $\bigcirc$  ihn mit r = 11,63 mm.
- Benenne dieses Maß bei den Contraints mit "RadiusMuenze"
- Schließe die Skizze.

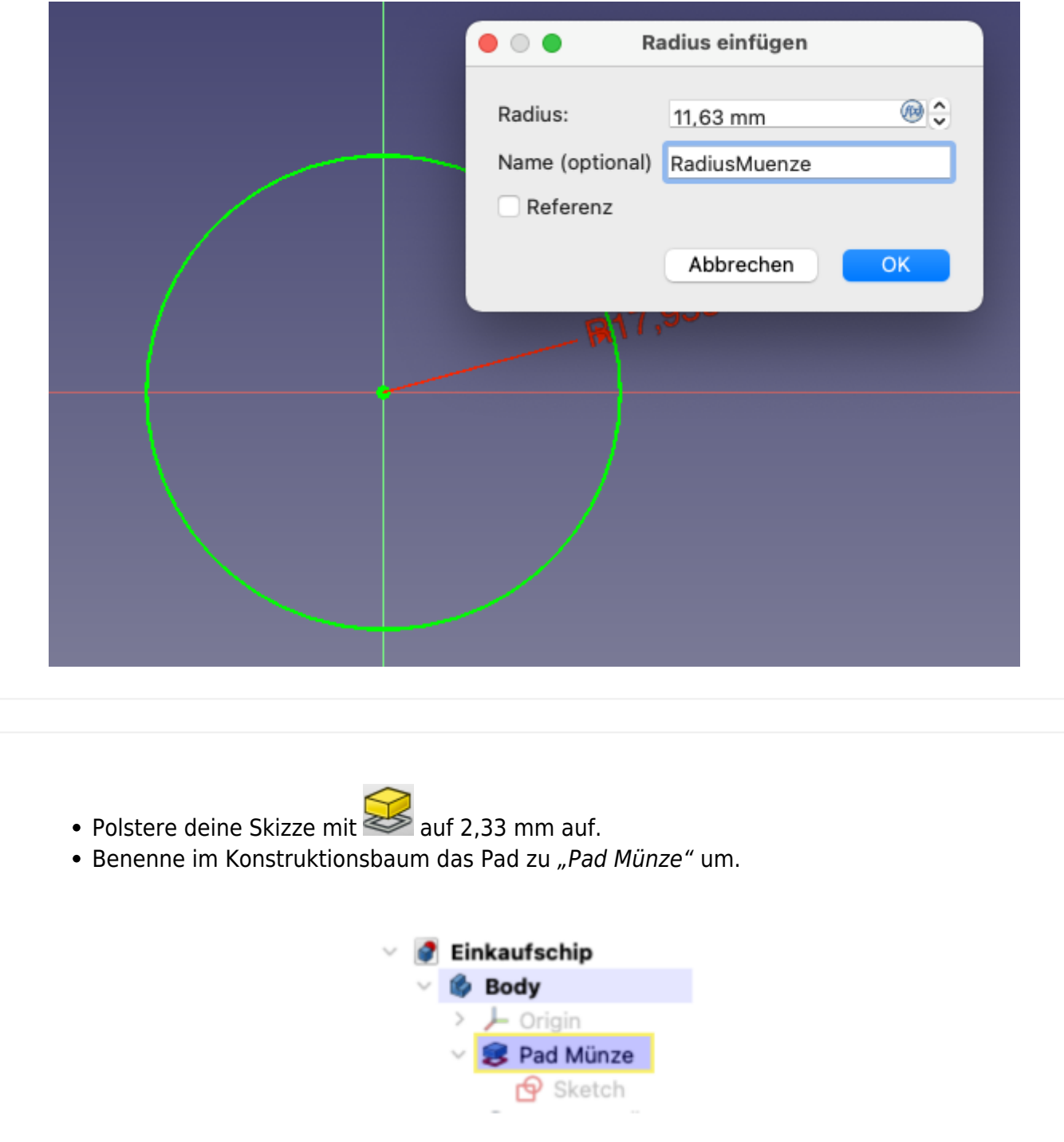

• Speichere die Datei unter "Einkaufschip" oder einem ähnlichen Dateinamen ab.

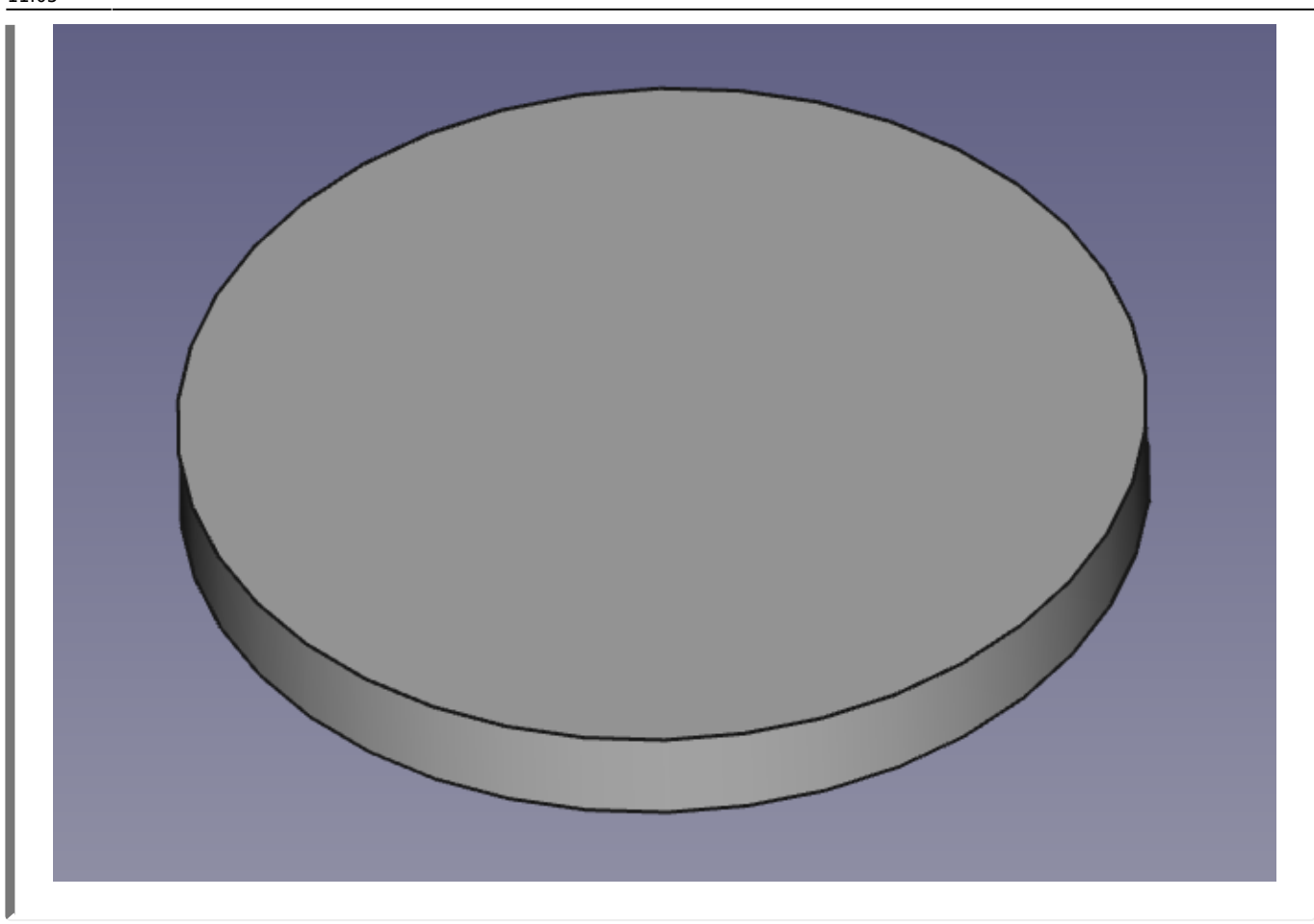

**2. Steg und Öse erzeugen.**

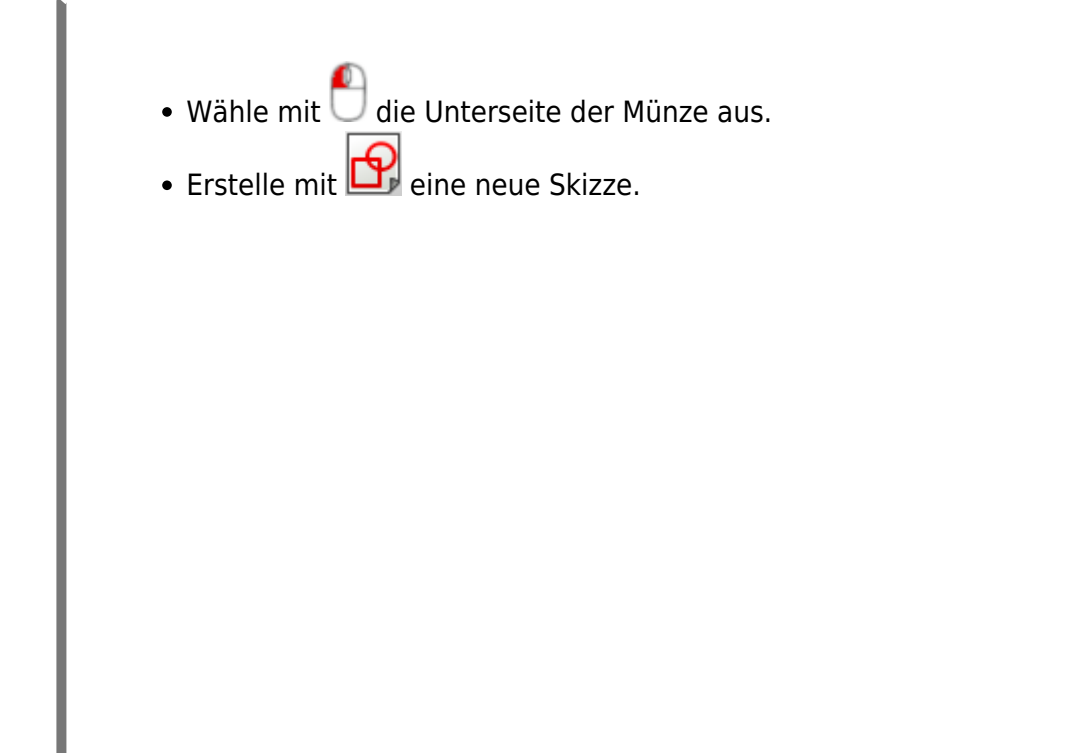

QG Wiki - https://wiki.qg-moessingen.de/

Erzeugemit **ein zentriertes Rechteck mit Mittelpunkt auf der x-Achse. Bemaße die** Höhe des Rechtecks mit 8 mm. (Die Breite wird im nächsten Schritt angepasst.)

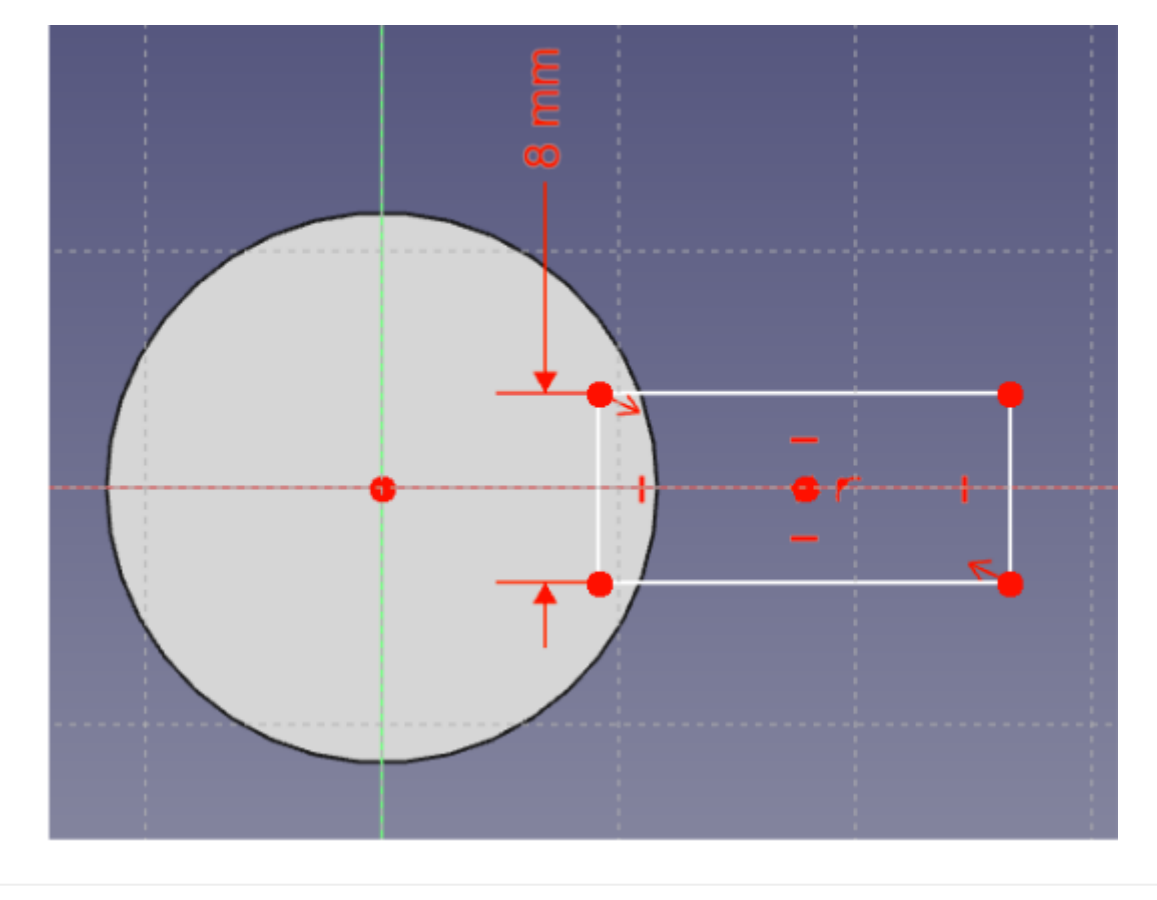

24.09.2024 15:10 5/18 Einkaufschip botton

- Bemaße den Radius mit 5 mm und den Abstand des Kreismittelpunkts zum Ursprung mit 20 mm.
- Passe die Breite des Rechtecks so an, dasses in beide Kreise hineinragt.

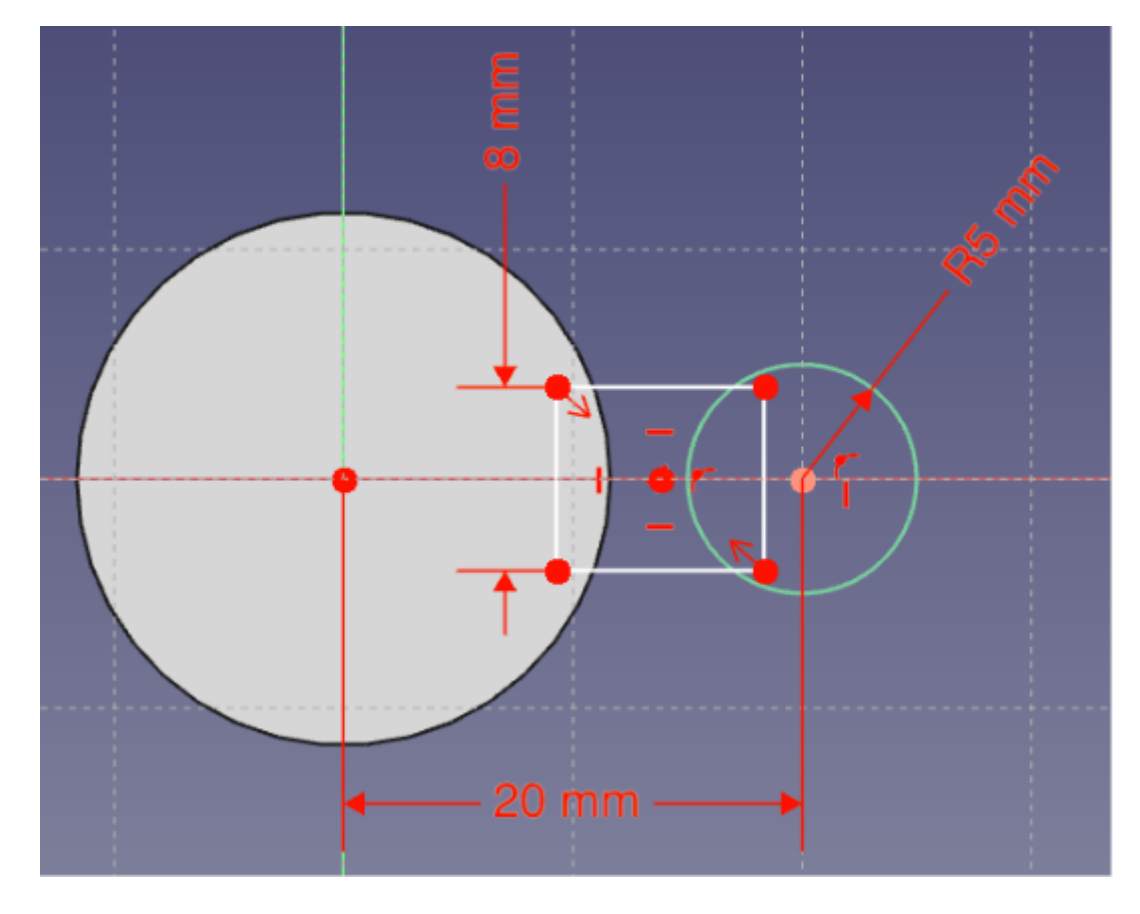

- Entferne mit dem Trimmbefehl **Alle Linienstücke, die sich innerhalb der Skizze** befinden - einfach "wegklicken"! Als Ergebnis bekommst du eine Skizze, die aus einem geschlossenen Linienzug besteht.
- Schließe die Skizze

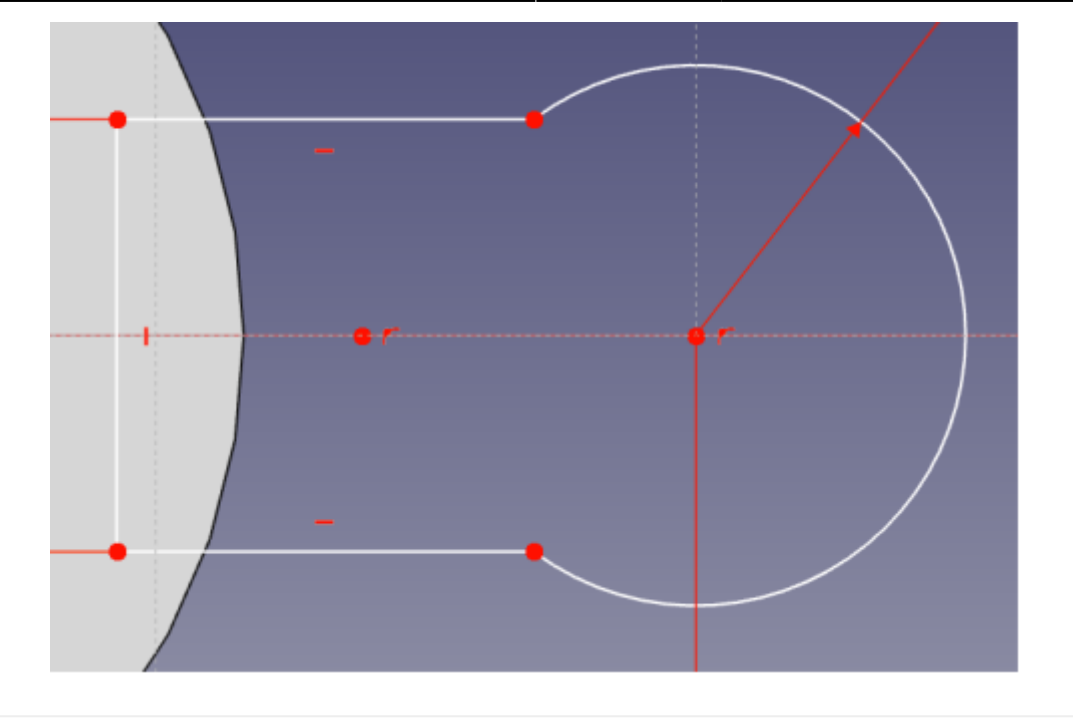

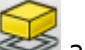

- Polstere die Skizze mit auf. Sie wird automatisch um 10mm (in die falsche Richtung) aufgepolstert.
- · Wähle als Abmessung "Bis zu Oberfläche". Die Aufpolsterung verschwindet bis zum nächsten Schritt.
- Drehe deinen Körper so, dass du die Oberseite anklicken kannst. Die Aufpolsterung erscheint wieder und reicht nun bis zur Oberseite der Münze.
- Benenne die Aufpolsterung zu "Pad Steg+Öse" um.

Last update: 28.11.2022 faecher:nwt:freecad:fc\_anleitung:einkaufschip:start https://wiki.qg-moessingen.de/faecher:nwt:freecad:fc\_anleitung:einkaufschip:start 11:05

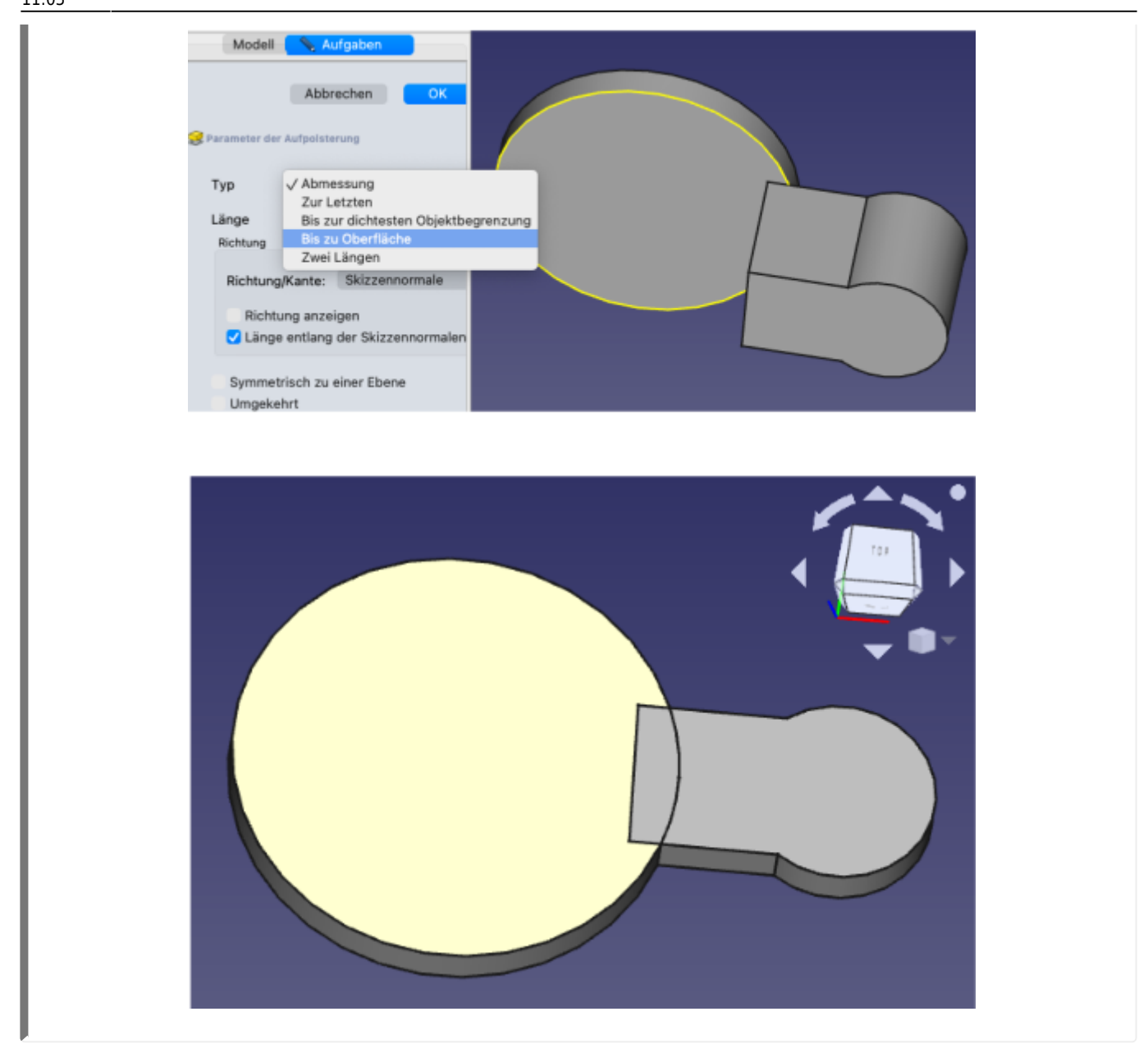

Damit der Einkaufschip als ein einziger Körper ohne Überlappung dargestellt wird, muss im Verzeichnisbaum "Pad Steg+Öse" markiert und Refine auf true gesetzt werden.

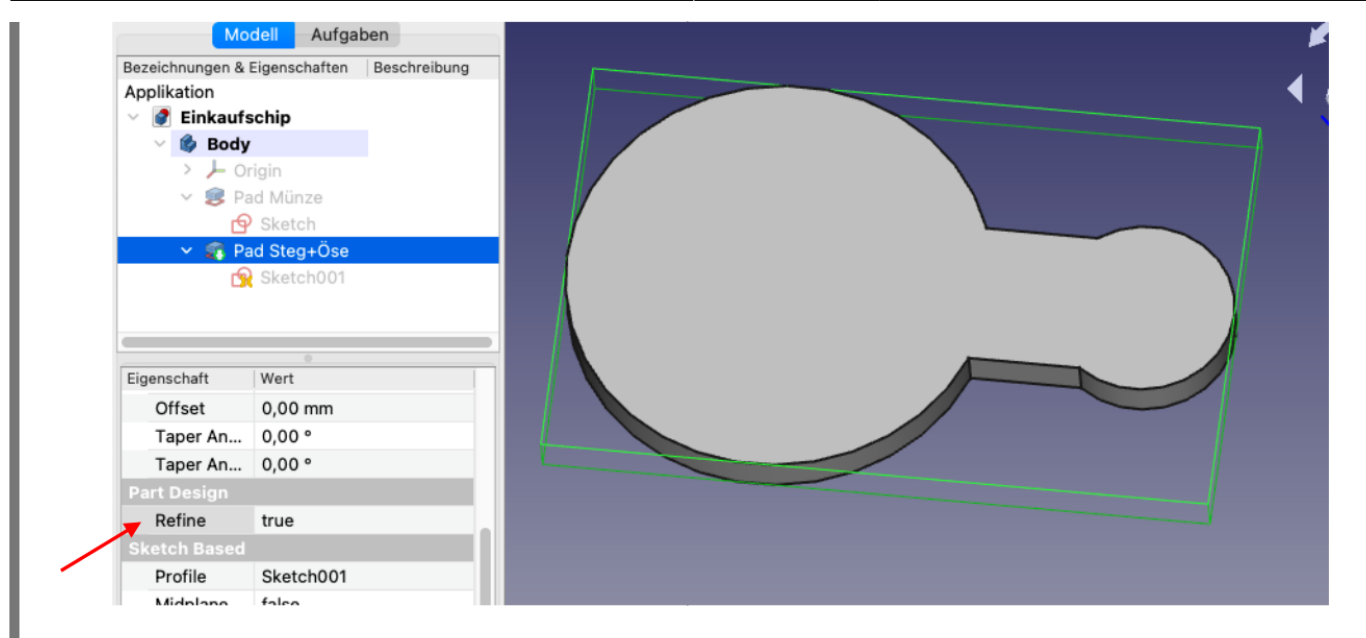

# **3. Loch für Öse erzeugen**

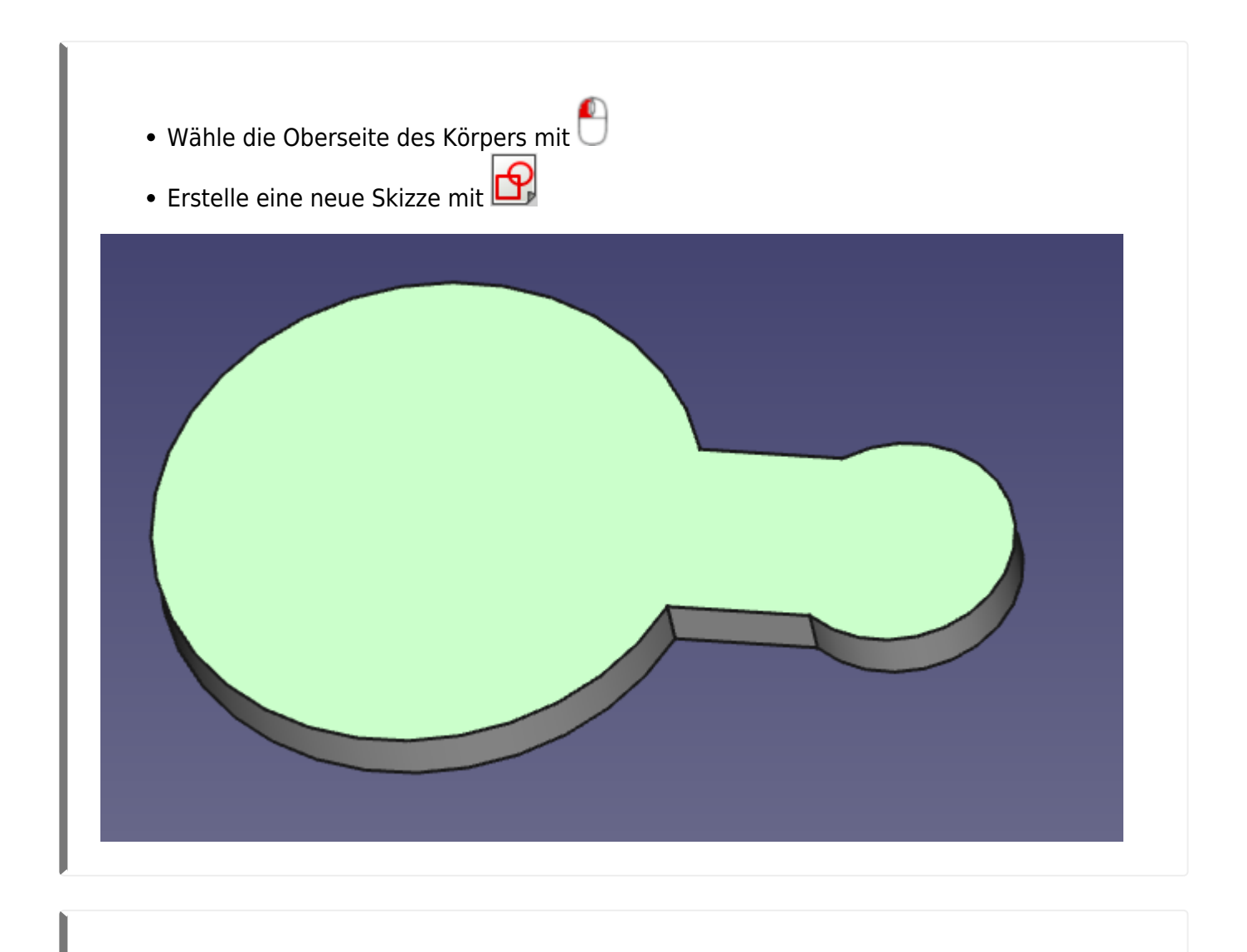

• Wähle den Befehl "Externe Geometrie" in und klicke den rechten Kreisbogen an.

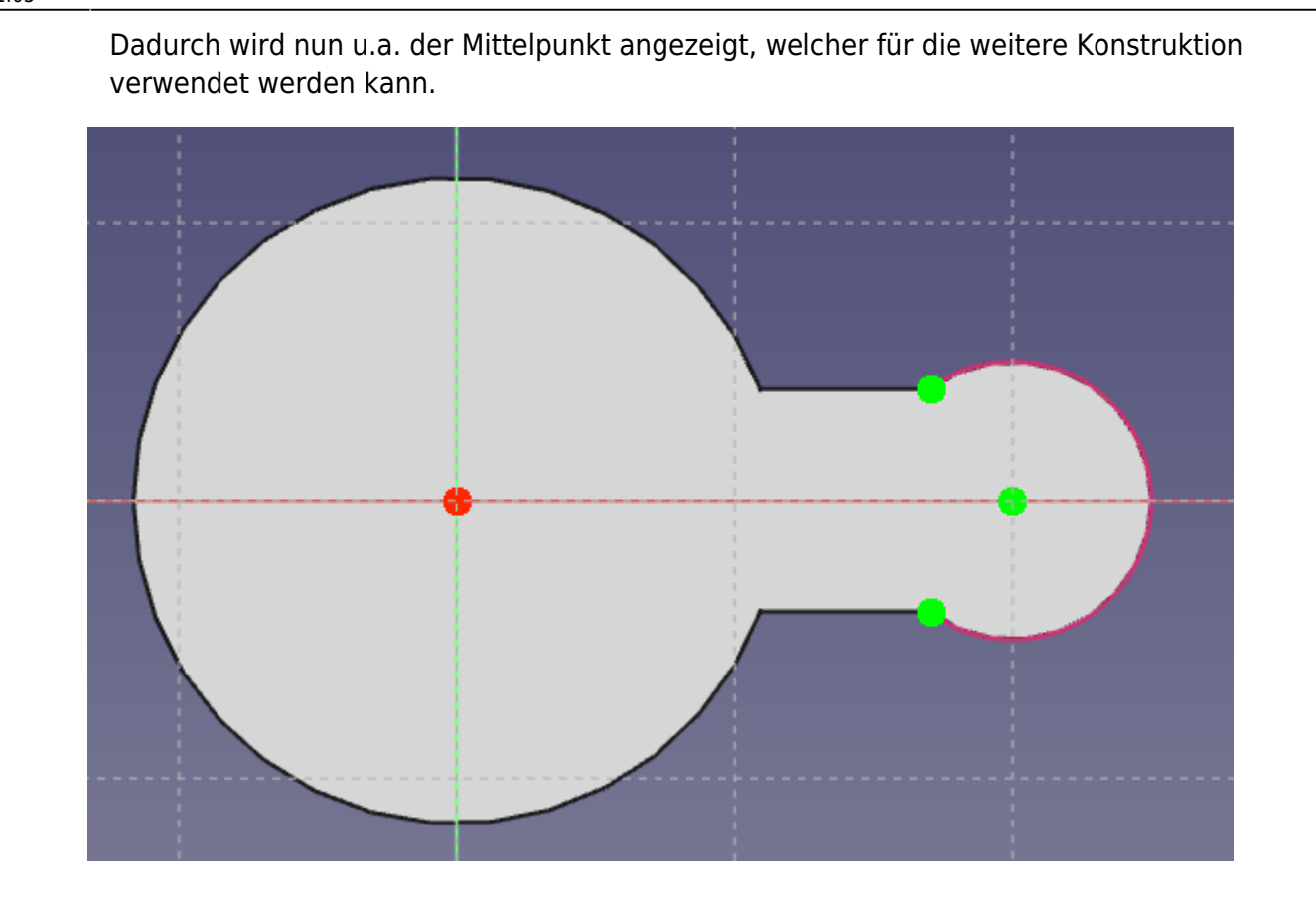

- •Erzeuge mit  $\bigodot$  einen Kreis um den Mittelpunkt und bemaße ihn mit Radius 3mm.
- Schließe deine Skizze.
- $\bullet$ Erzeuge mit  $\bullet$  eine Tasche, mit
	- $\circ$  Variante 1: "durch alles durch" oder
	- o Variante 2: "bis zu Oberfläche" und wähle die Unterseite.

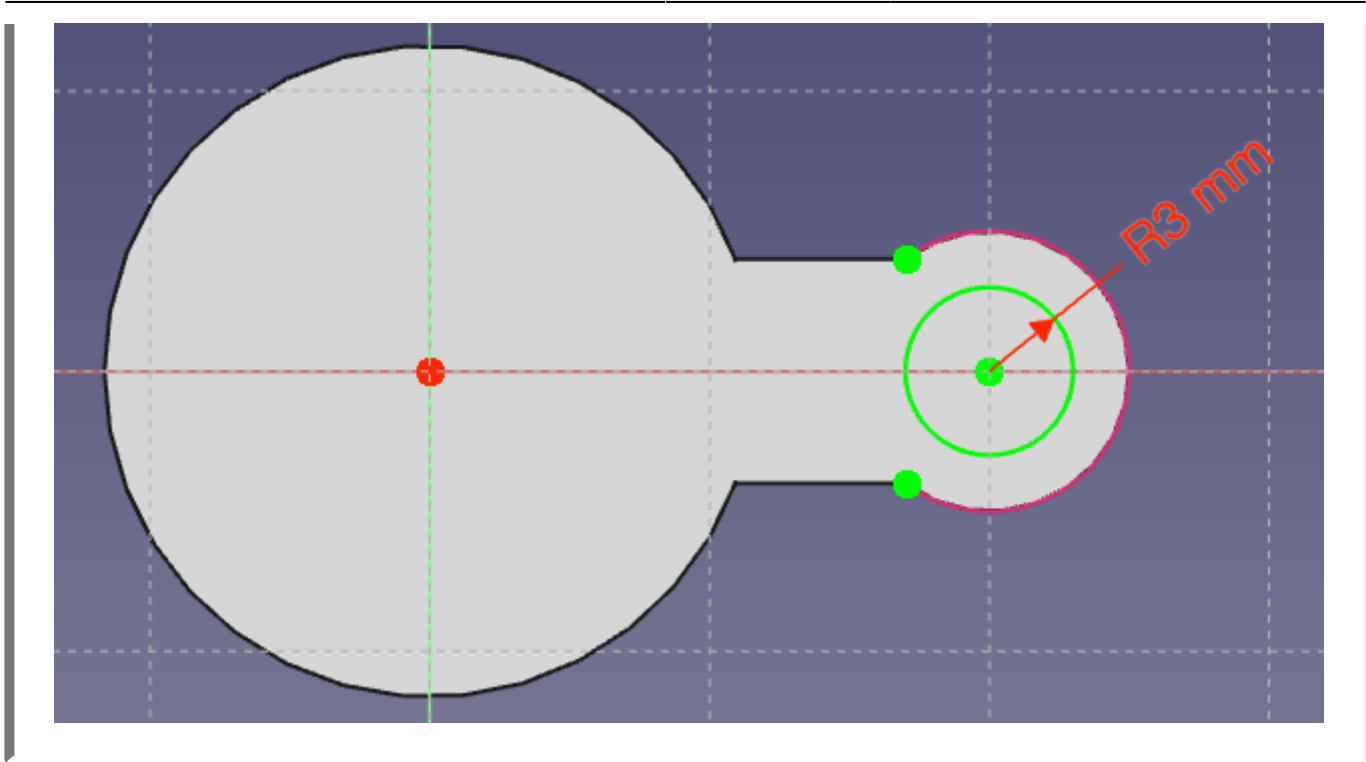

- Benenne die Tasche zu "Pocket Bohrung" um.
- Dein Körper müsste nun genau so aussehen wie im Bild.

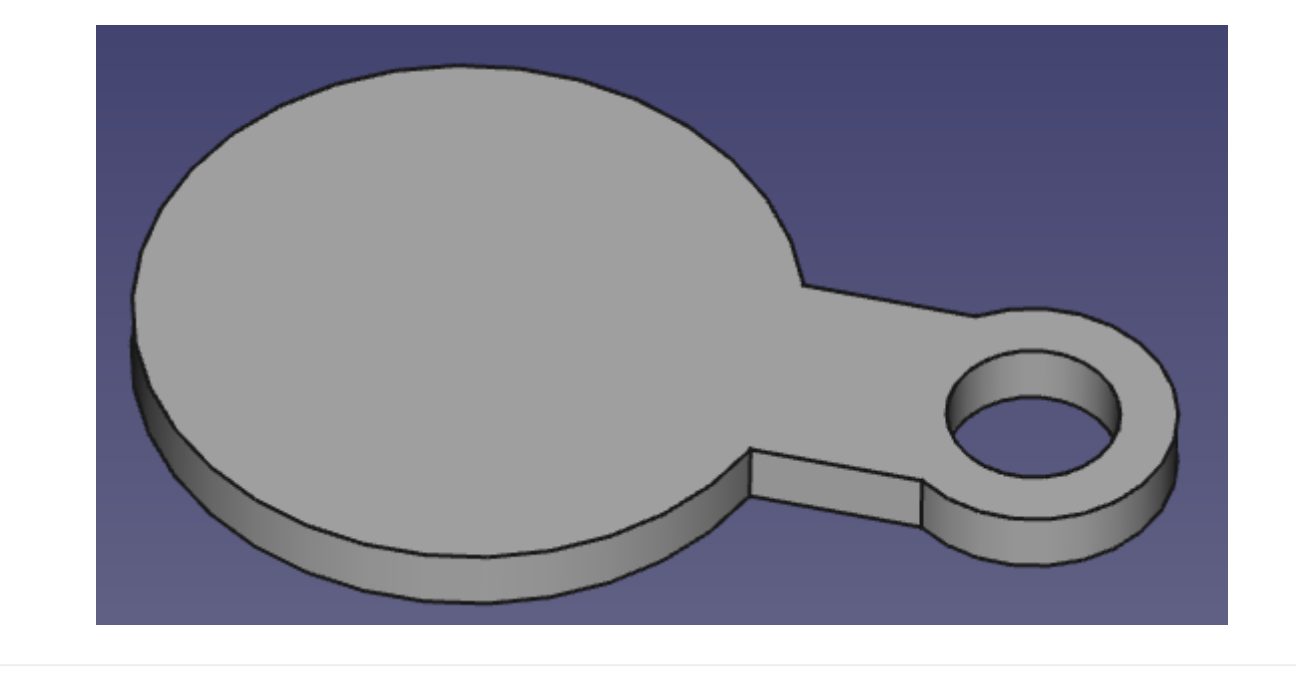

# **4. Vertiefung erzeugen**

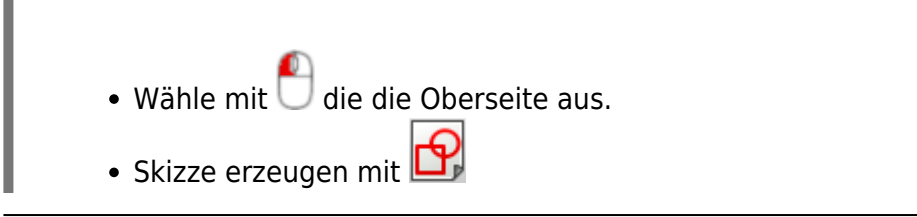

Last<br>update: update: 28.11.2022 faecher:nwt:freecad:fc\_anleitung:einkaufschip:start https://wiki.qg-moessingen.de/faecher:nwt:freecad:fc\_anleitung:einkaufschip:start 11:05

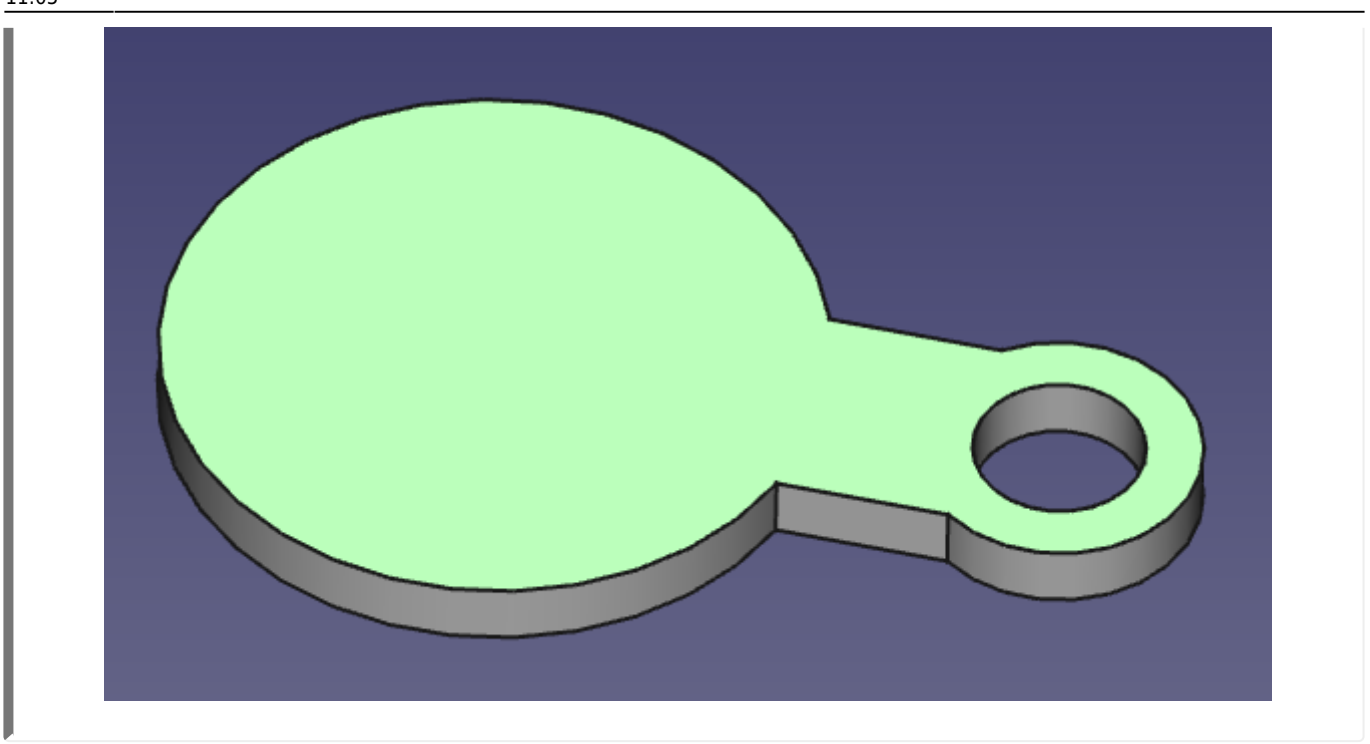

•Erzeuge mit  $\bigodot$  • einen Kreis um den Mittelpunkt.

Es gibt zwei Bemaßungsmöglichkeiten:

- 1. Direkte Angabe des Radius als 9,63mm
- 2. Relative Bemaßung zum Grundkörper: \\Gib im Formeleditor<sup>00</sup> folgenden Bezug zu "RadiusMuenze" ein:

Sketch.Constraints.RadiusMuenze - 2mm

[.](https://wiki.qg-moessingen.de/_detail/faecher:nwt:freecad:fc_anleitung:einkaufschip:bezug.png?id=faecher%3Anwt%3Afreecad%3Afc_anleitung%3Aeinkaufschip%3Astart) Damit ist der Rand immer 2mm breit. Du erklennst auch, warum es wichtig ist, elementare Einschränkungen sinnvoll zu benennen.

Schließe die Skizze.

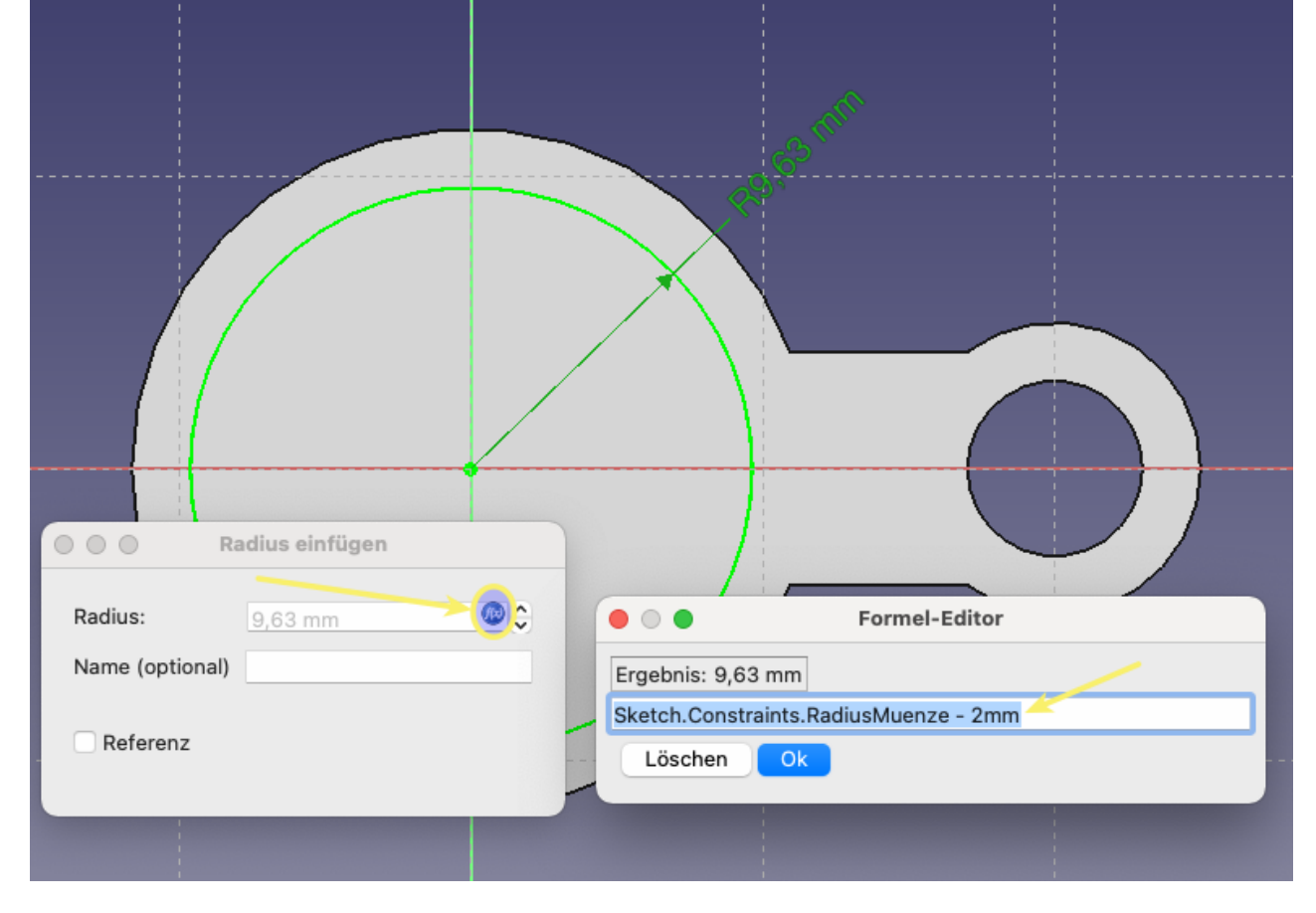

Erzeugemit  $\blacksquare$  eine Tasche (0,5mm) Benenne die Vertiefung zu "*Pocket Vertiefung"* um.

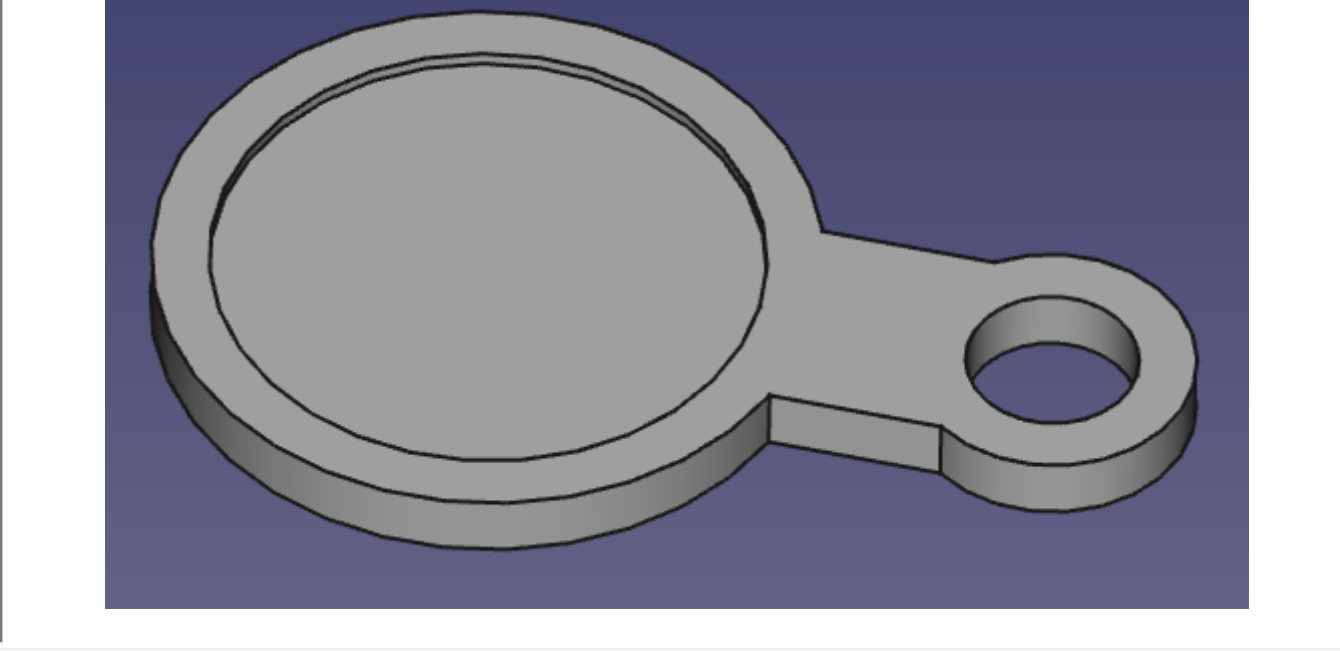

Last<br>update: update: 28.11.2022 faecher:nwt:freecad:fc\_anleitung:einkaufschip:start https://wiki.qg-moessingen.de/faecher:nwt:freecad:fc\_anleitung:einkaufschip:start 11:05

#### **5. Kanten verrunden**

Wähle den Drahtgittermodus:

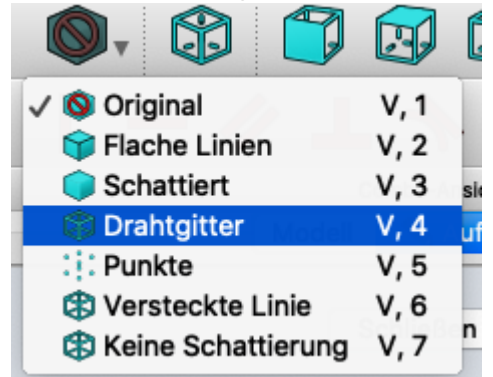

- Markiere (mit gedrückter STRG-Taste) alle Kanten, die abgerundet werden sollen.
- Wähle die Schaltfläche (Rundung erzeugen). Wähle für den Radius 2mm.
- Wechsle zurück in den Original-Modus.

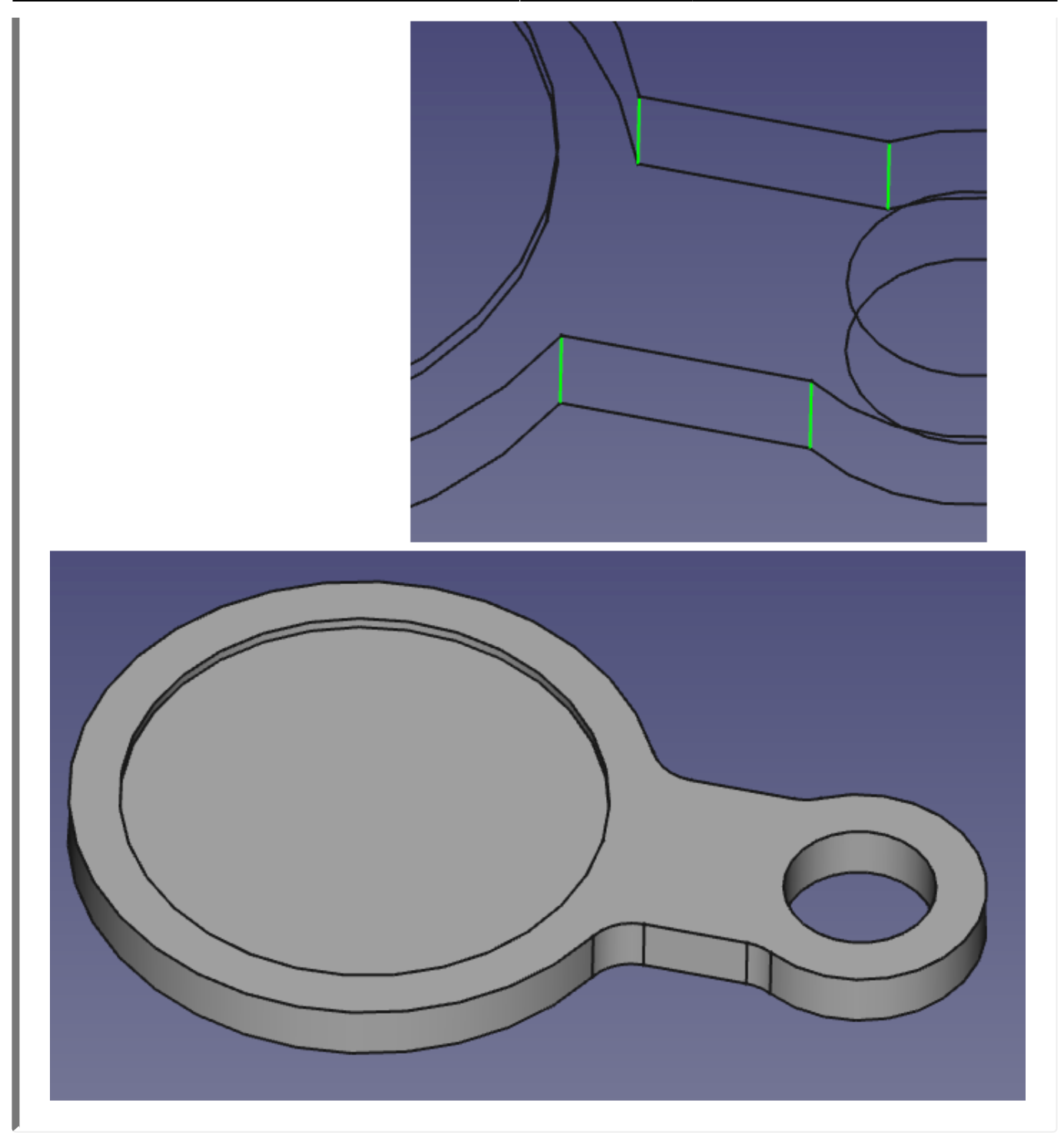

### **6. Schriftzug erzeugen**

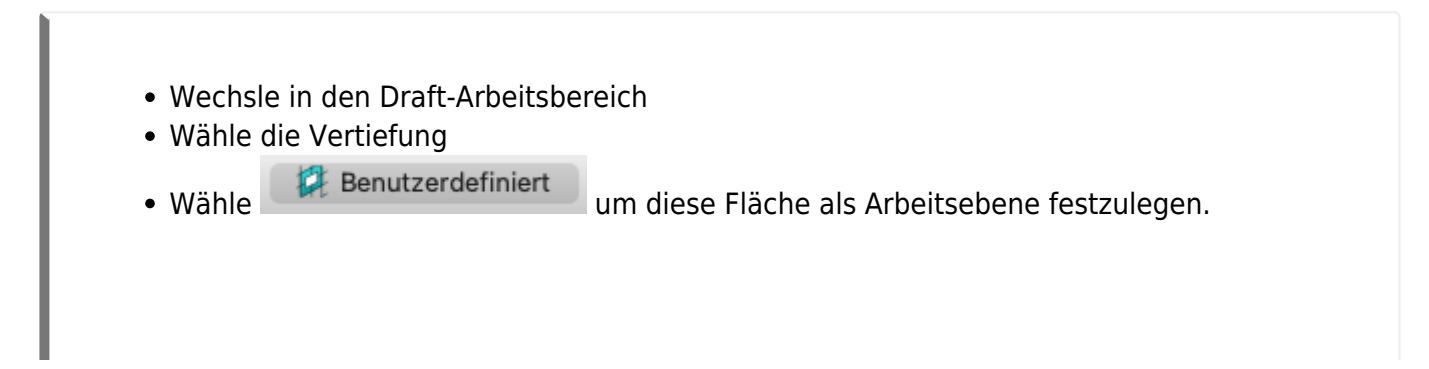

Last<br>update: update: 28.11.2022 faecher:nwt:freecad:fc\_anleitung:einkaufschip:start https://wiki.qg-moessingen.de/faecher:nwt:freecad:fc\_anleitung:einkaufschip:start 11:05

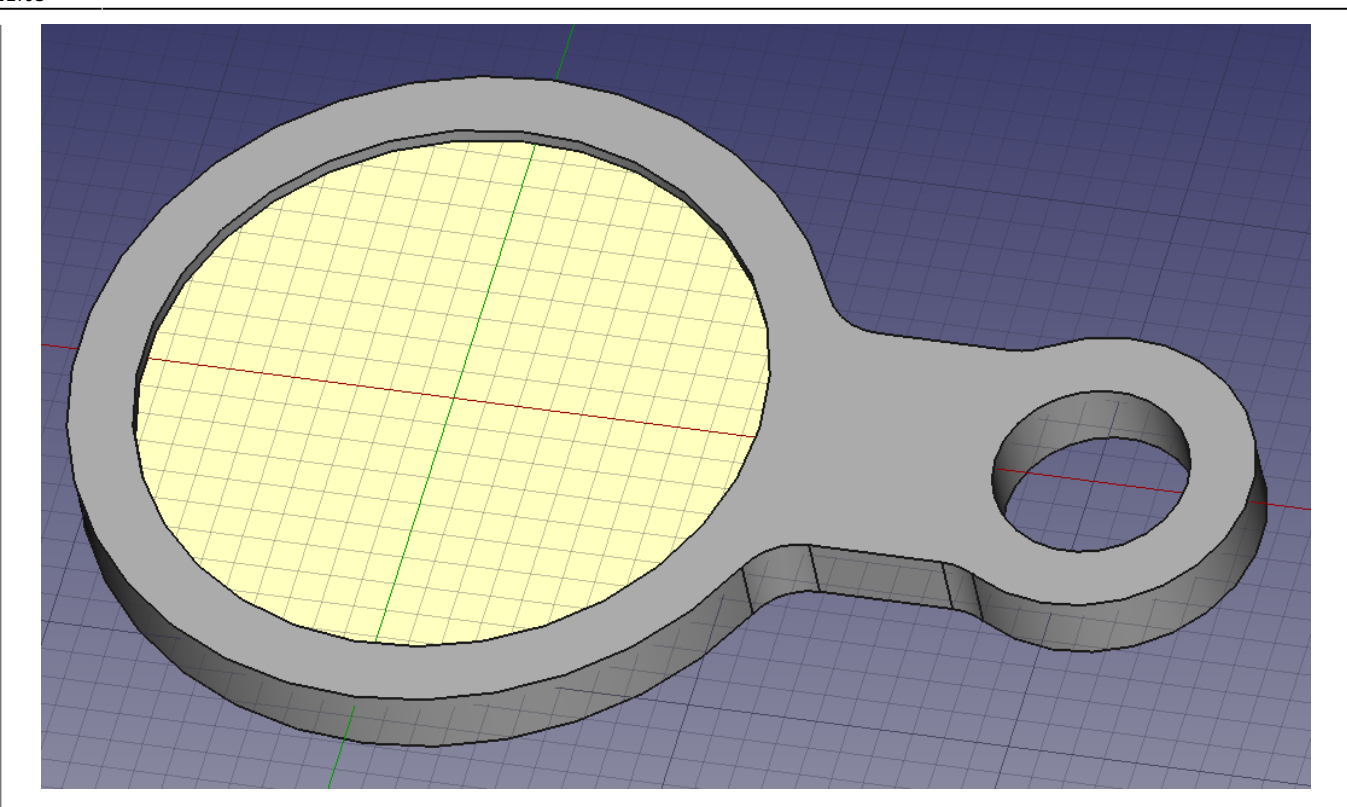

Jetztkann man mit  $S$ eine Textform erzeugen.

- Untere linke Ecke des Schriftzugs festlegen
- Schriftzug angeben, z.B. "CAD"
- Höhe 8mm
- Schriftartendatei: Hier wird eine Datei im \*.ttf-Format benötigt, z.B.

gidole.zip

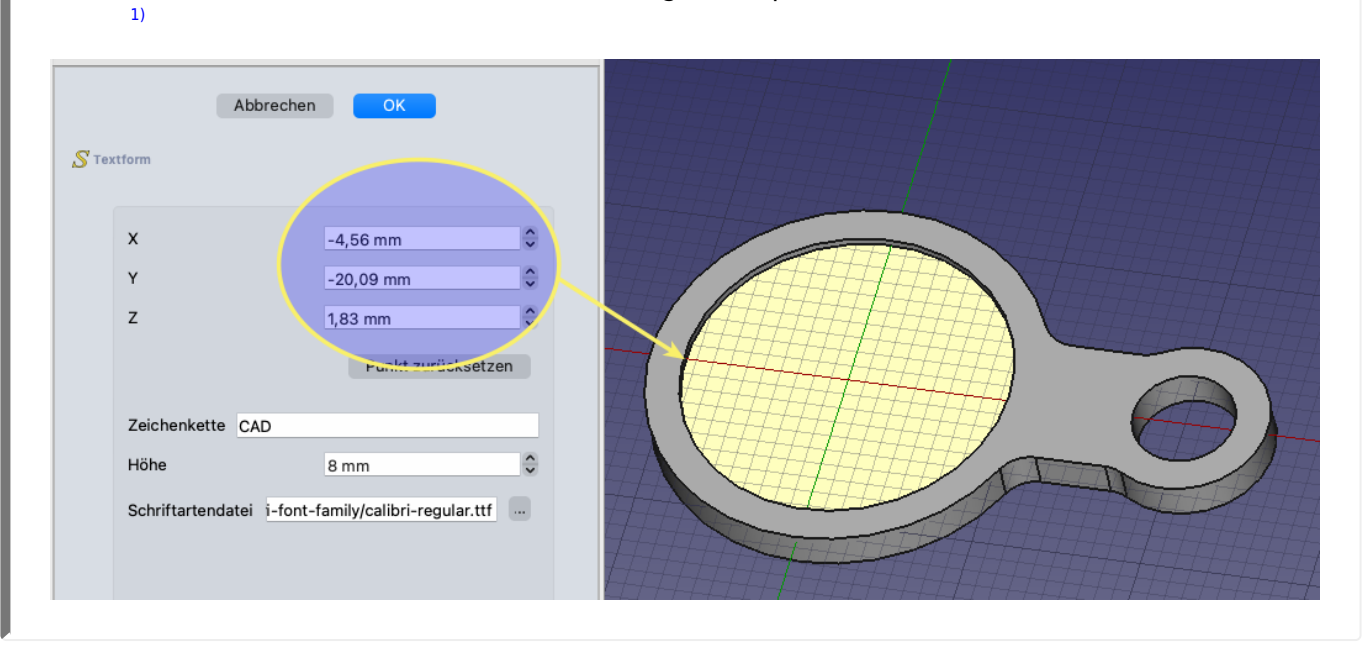

Jetzt müssen in den Eigenschaften Position und Rotation noch wunschgemäß angepasst

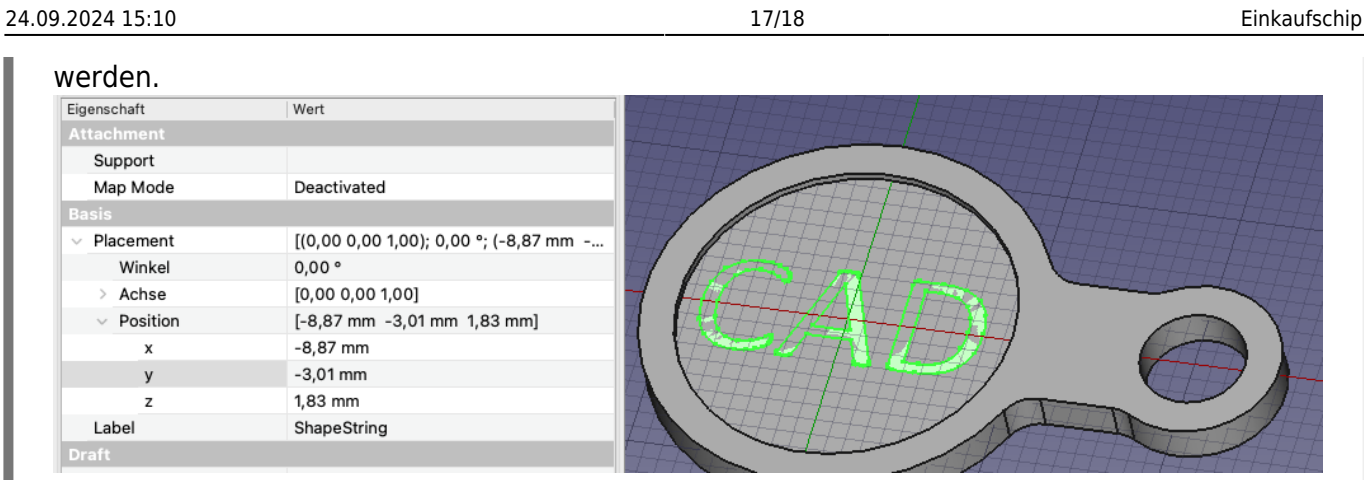

Den ShapeString mit der Maus auf Body ziehen. Er erscheint nun direkt unter dem vorletzten Arbeitsschritt Fillet.

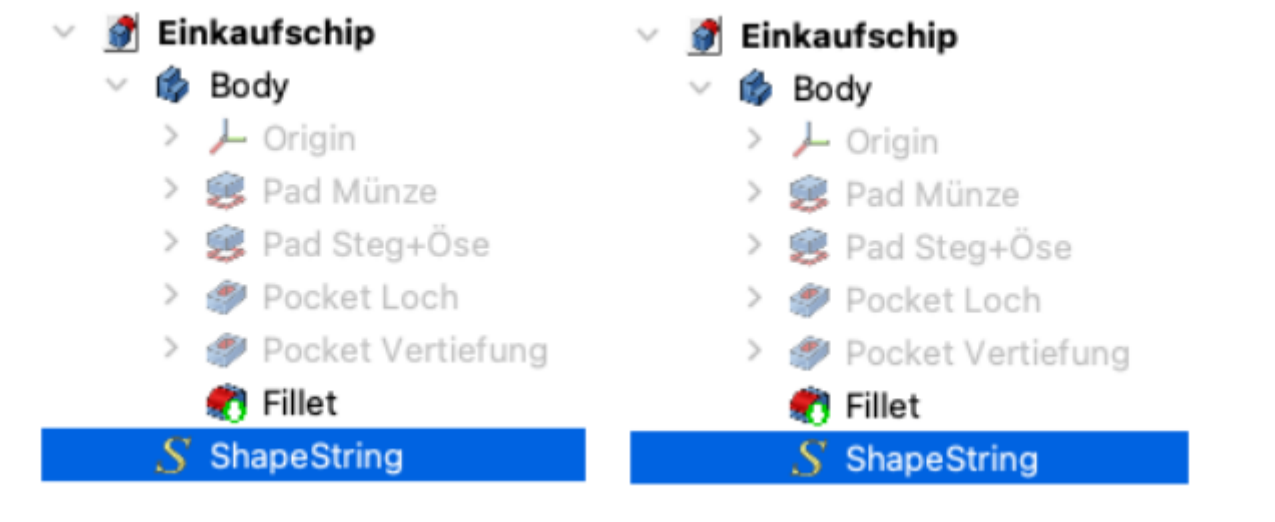

- Wechsle zurück in den Part Design-Arbeitsbereich
- Erzeugeeine Tasche oder eine Aufpolsterung des Schriftzugs mit 0,5 mm.
- Speichere die Konstruktion ab.

Last update: 28.11.2022 faecher:nwt:freecad:fc\_anleitung:einkaufschip:start https://wiki.qg-moessingen.de/faecher:nwt:freecad:fc\_anleitung:einkaufschip:start 11:05

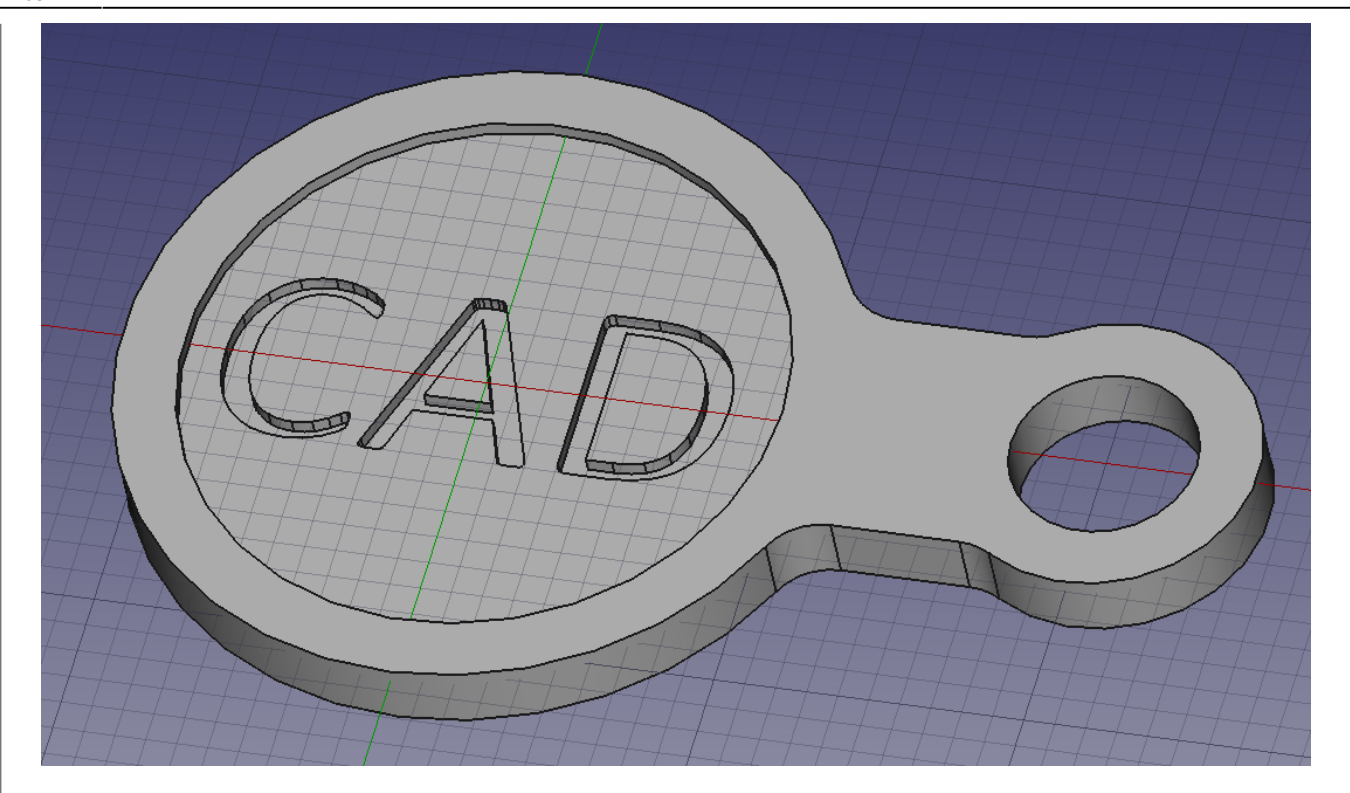

#### [1\)](#page--1-0)

In einem Windows System findest du Schriftarten auch im Verzeichnis C:\Windows\Fonts, unter Linux in /usr/share/fonts.

From: <https://wiki.qg-moessingen.de/>- **QG Wiki**

Permanent link: **[https://wiki.qg-moessingen.de/faecher:nwt:freecad:fc\\_anleitung:einkaufschip:start](https://wiki.qg-moessingen.de/faecher:nwt:freecad:fc_anleitung:einkaufschip:start)**

Last update: **28.11.2022 11:05**

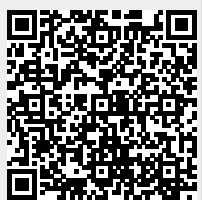